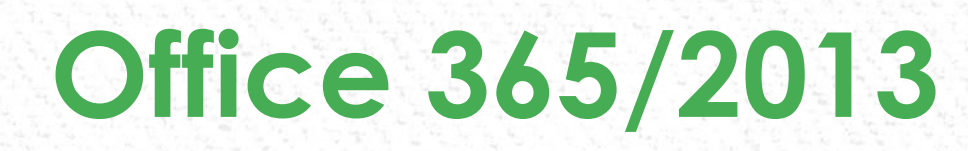

#### **Presented by Greg Creech MCAS– Instructor and CompTIA CTT+ A IAAP Partner A Nutty Professor!**

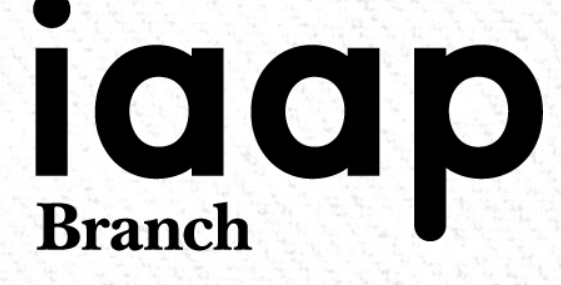

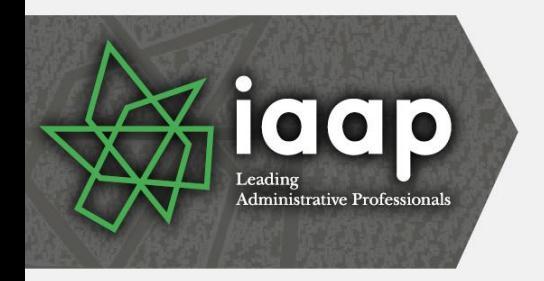

# **What's New**

- Welcome Back Word and PowerPoint
- Quick Analysis Toolbar and Flash Fill Excel
- Design Tab Word
- Word's Collapse and Expand Headings
- Task Panes for formatting options, such as Charts, Photos, Text boxes, etc.
- Revamped File Tab Again (Backstage View)
- Cloud friendly and Office 365

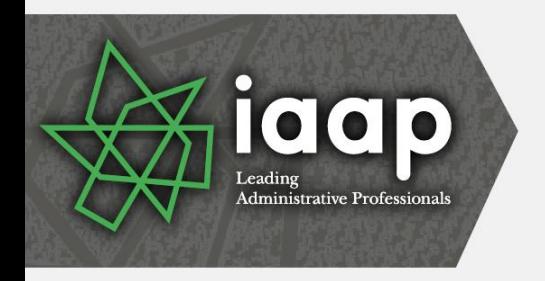

### **What's New**

- Greatly Improved online apps
- Smart guides
- The App Store of Add ins
- Very nice and complimentary error and dialogue boxes
- PowerPoint Slide Master for Themes and Custom **Designs**
- Outlook's redesigned To-Do Bar
- Outlook's enhanced People view and Calendar preview

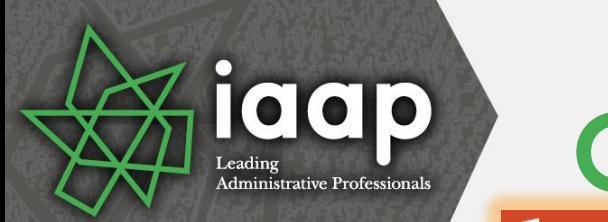

# **Office 365 and OneDrive**

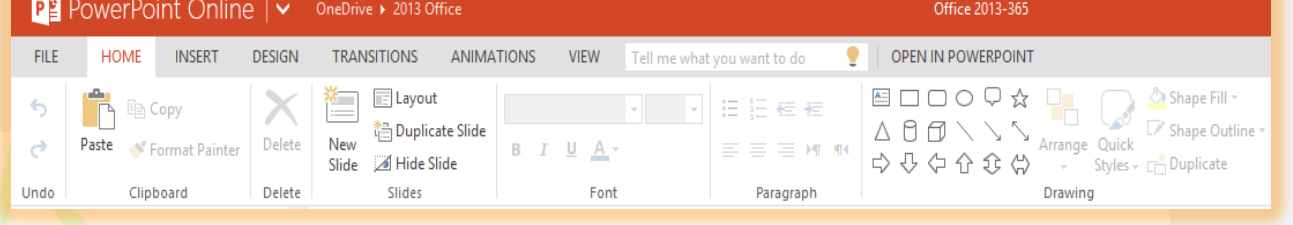

- Terrific subscription based platform for Desktop, iPad and other Tablets, Smartphones, Laptops, etc.
- Works with Office 2007/2010 but uses the 2013 Interface
- Online Apps and Desktop applications
- Uses OneDrive/SharePoint etc. for storage
- Office on Demand for computers without Office
- Online Apps not as robust or versatile as desktop apps

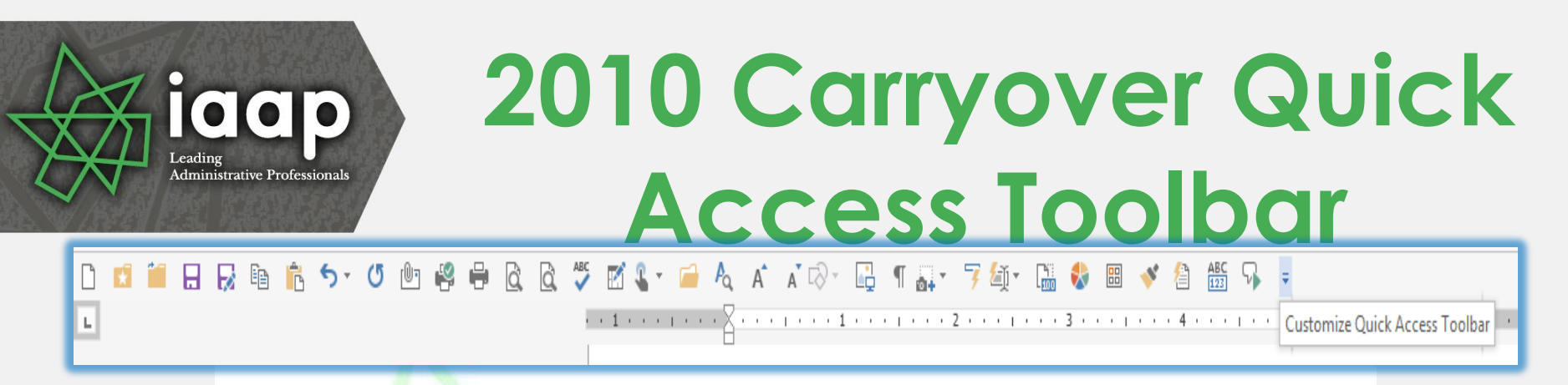

- Quick Access Toolbar Saves time by remaining constant and retains your favorite commands
	- Customize for each application
	- Add commands not in the Ribbon, such as Speak

A=

Add to Ouick Access Toolbar Customize Ouick Access Toolbar... ow Quick Access Toolbar Above the Ribbon

Customize the Ribbon... Collapse the Ribbon

**NEODALE** 

- Show above or below the Ribbon
- Quickly add buttons from the Ribbon to the Quick Access Toolbar by right clicking the button

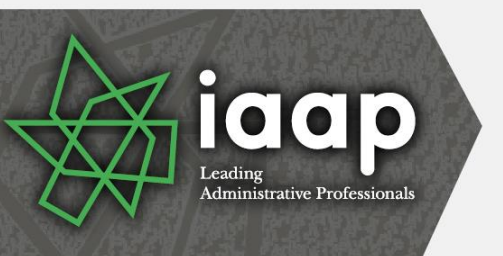

# **2010 Carryover Customize Ribbon**

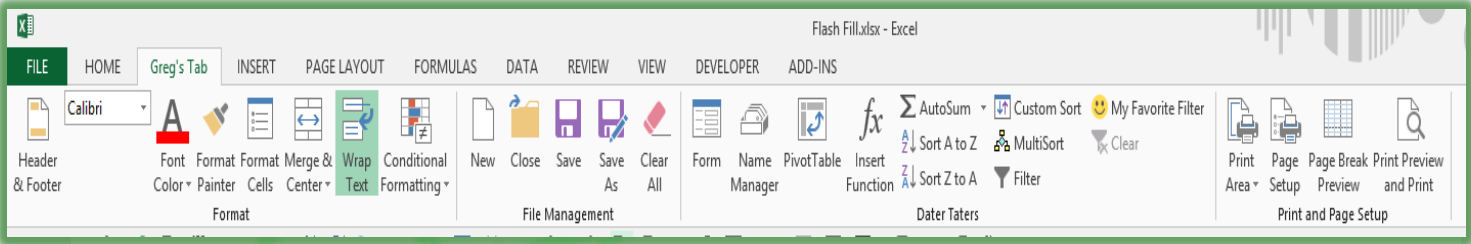

- Customize the Ribbon Create your own tab with your favorite commands plus change the button picture and name
	- Customize for each application
	- Add commands not in the standard Ribbon, such as Speak
	- Activate or deactivate tabs through Customize the Ribbon
	- Interface is similar Quick Access Toolbar

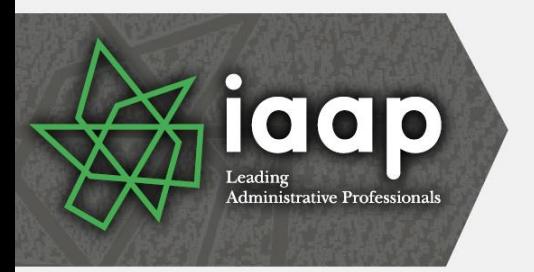

# **2010 Carryover Save/Save As Tools**

- Save/Save As Tools
	- Save Options Opens the application options at the Save item
	- General Options lets you set a password
	- Compress your photos here to reduce file size

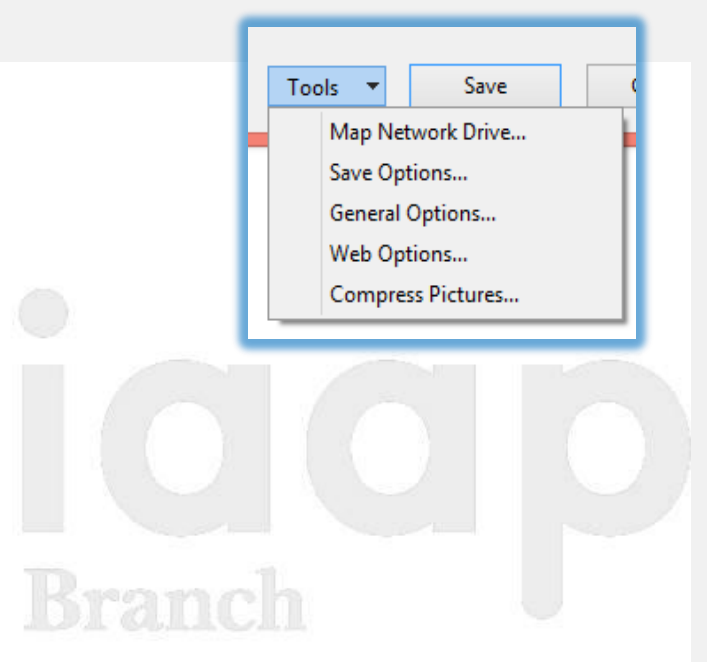

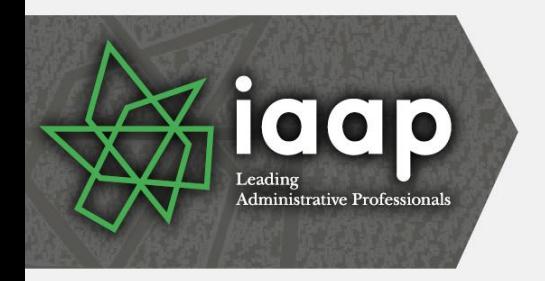

### **Start Screen**

- When you open an application, the Start Screen appears
- The Start screen displays your recent files beginning with those you have pinned
- You may access a New Blank Workbook or template from the Start Screen
- You may click the Open Other Workbooks button to browse to open another file
- You may disable the Start Screen in your Options, General and the Start-up **Start up options** Choose the extensions you want Excel to open by default: section√ Tell me if Microsoft Excel isn't the default progam for viewing and editing spreadsheets.  $\vee$  Show the Start screen when this application starts

Connect, Learn, Lead, and Excel

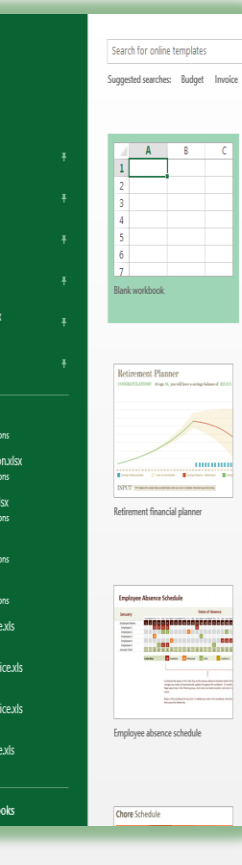

Default Programs...

Excel

lecent

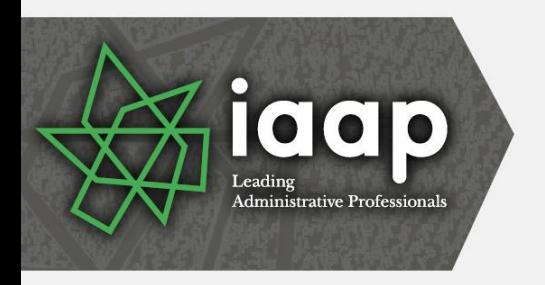

### **Revamped File Tab (Backstage view)**

 $\bigodot$ 

Account Options

**■ 2014 Er TE EFAM D** iPad M **Logo.p D** Office: **THE PAIL A Th** SMILE **di** Tech B **TE SMILE B Ta** A Funn

- Open item contains Recent Documents, Computer, Online (Cloud) servers, and ability to add a place
- The other Ribbon tabs hide
- The arrow at the top returns to your file for editing
- Pin often used files to your recent pane
- Set recent files in Options and the Advanced section

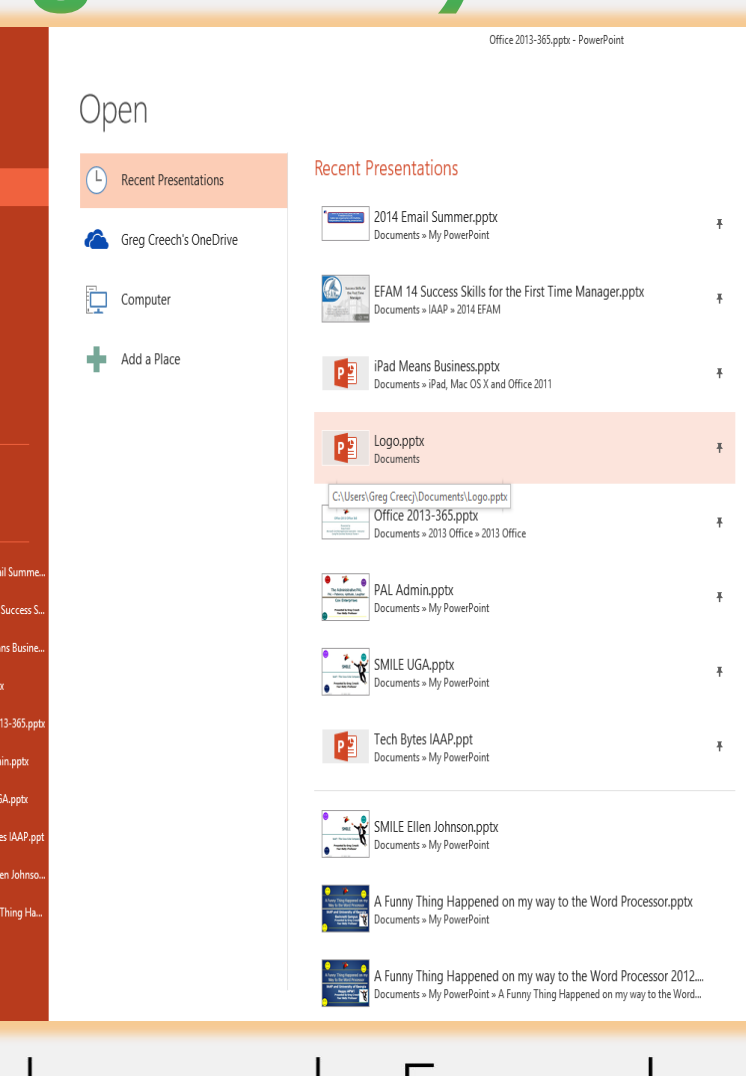

Connect, Learn, Lead, and  $EXC<sub>e</sub>$ 

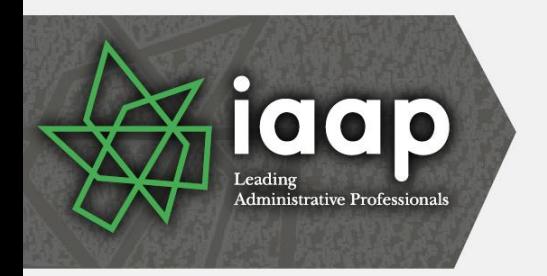

### **Revamped File Tab (Backstage view)**

- Save As includes your saved locations and recent places
- **Export is similar in allowing** you to change your file type, such as PDF, .txt, etc.
- Share offers you the ability to use OneDrive or other cloud service to share with others through an email id
- New has tons of online templates but makes getting to your own templates cumbersome

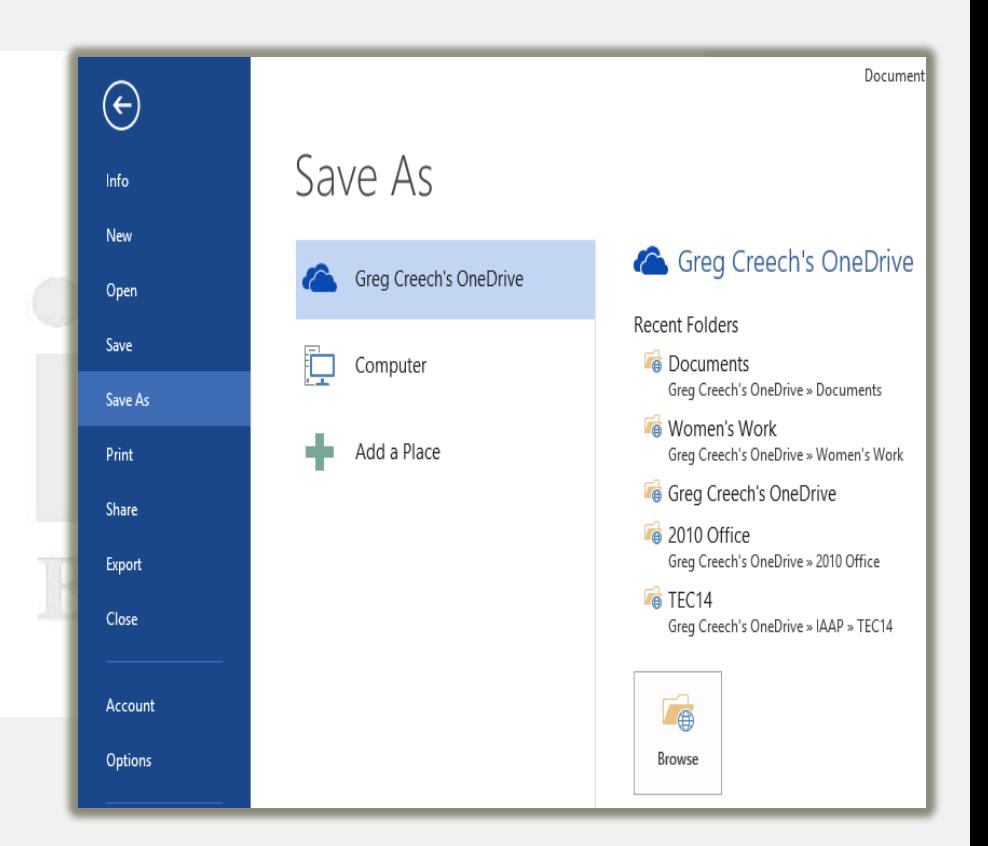

# iaap

# **Ribbon Display Options**

- Ribbon Display Options are on the right of your Title bar – next to help
- Auto-hide takes you to a full screen view and to retrieve the ribbon you must click at the top of your screen
- You may collapse or expand the Ribbon using these four methods:
	- Use the Ribbon Display Options pane
	- The CTRL + F1 keys
	- Double clicking the active tab's title
	- Right click on a tab for the shortcut menu

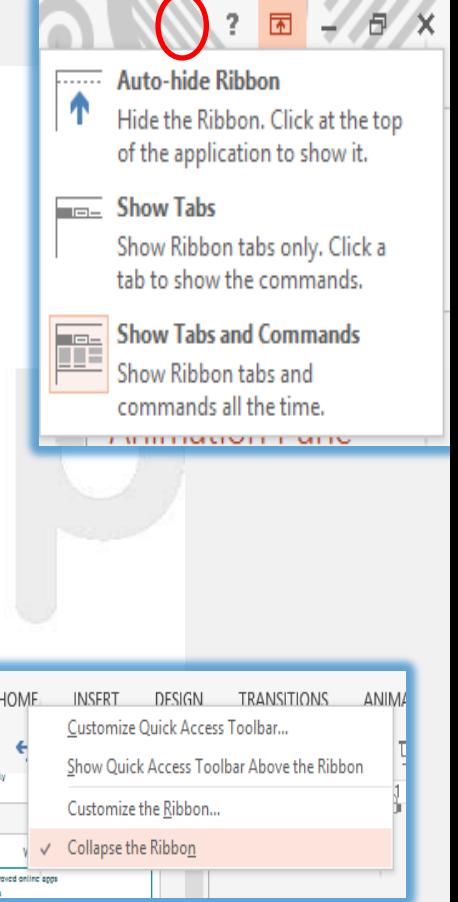

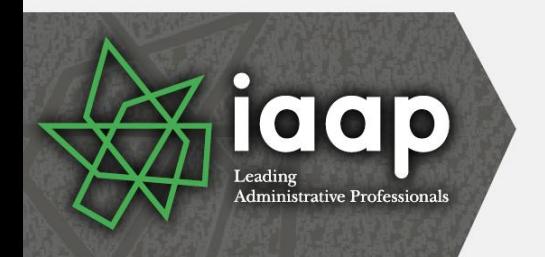

# **There's an App for that!**

Kranch

- Insert Tab contains Apps Group to download helpful Apps from The Store
- Wikipedia and Bing Dictionary in Word, Bing Maps in Excel
- Helpful Apps for you through the Store such as
	- Polling,
	- Maps,
	- Tutors,
	- Dictionary, Thesaurus
- Apps depend upon the application
- Online stores your apps for you to manage

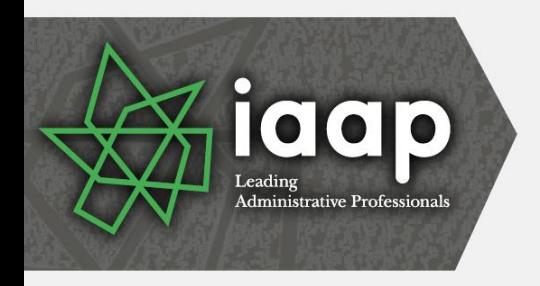

# **Welcome Back!**

- Word and PowerPoint have a new box when you open a saved file that you recently edited
- Welcome back allows you to return to where you were editing your document
- Great for quickly navigated from the beginning of your file
- The dialogue box tells you the section where you left off

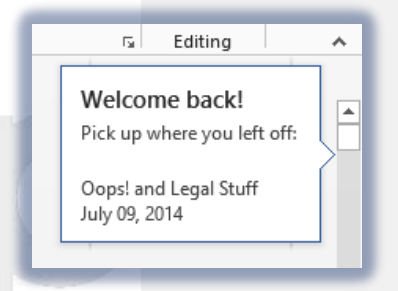

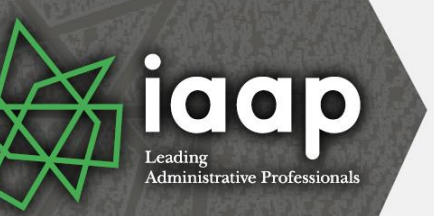

### **Word and PDF**

**Options** 

 $\bigcirc$  Page(s) From:  $\boxed{1}$   $\begin{array}{|c|c|c|c|c|}\hline \leftarrow& \text{To:} & \boxed{1} & \begin{array}{|c|c|c|}\hline \leftarrow& \text{or} & \text{or} \end{array} \right] \hline \end{array}$ 

Document structure tags for accessibility

✔ Bitmap text when fonts may not be embedded Encrypt the document with a password ОΚ

Cancel

Cancel

ISO 19005-1 compliant (PDF/A)

◯ Document showing markup Include non-printing information Create bookmarks using: Eleadings ◯ Word bookmarks Document properties

Page range  $\odot$  All ○ Current page Selection

Publish what **◎** Document

**PDF** options

 $\frac{100}{5}$ 

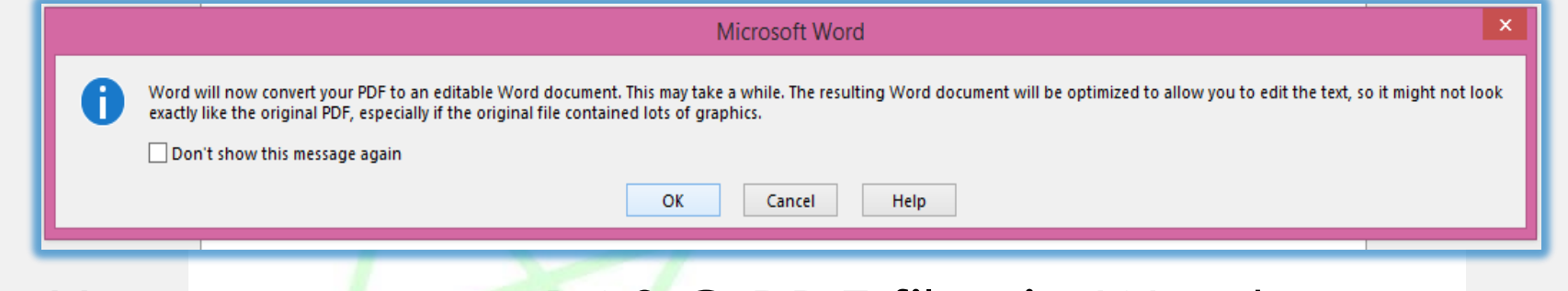

- You may open BASIC PDF files in Word for editing
- The message above displays important information and the conversion may not work well for you
- When you save a Word file back to PDF you may click Options to Password protect the file plus other helpful features like Headings as bookmarks

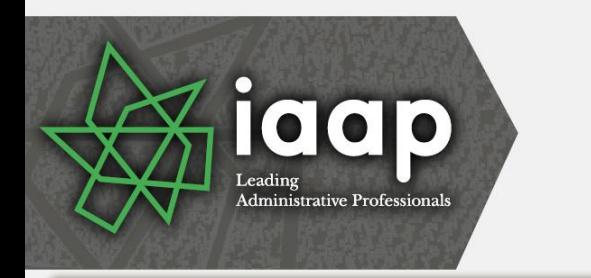

# **Word's Design Tab**

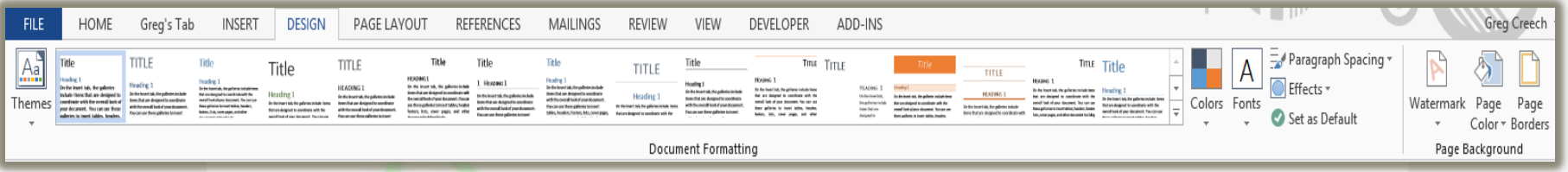

- Word has a new Design tab for using these important features:
	- Creating and using different themes that span the Office applications
	- Inserting Watermarks on your pages
	- Changing your page colors and page borders
	- Using Saved color and font schemes

– Changing the paragraph spacing quickly<br> **pnnect**, learn, lead, and Excel

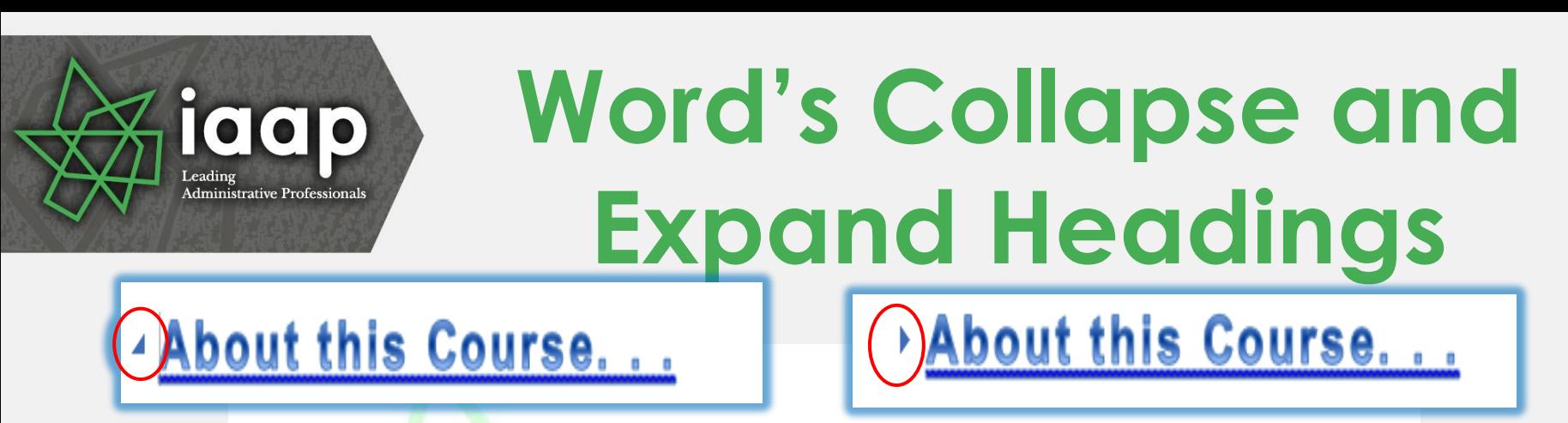

- Word has a new Collapse and Expand arrow that hides or displays text below a heading
- Similar to using the Outline view in Word
- OOPS! You may accidentally click this arrow and wonder what happened to your text – clicking the arrow again expands your heading's text
- The downward pointing arrow collapses/hides your text and the right pointing arrow expands/displays your text

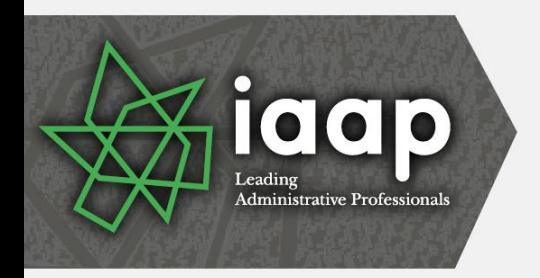

### **Smart Guides**

- Pink lines and arrows called Smart Guides help adjust your objects as you move them
- These Smart Guide are particularly helpful in Word, PowerPoint, and Publisher for centering your photos and h and graphic objects and aligning them with one anther

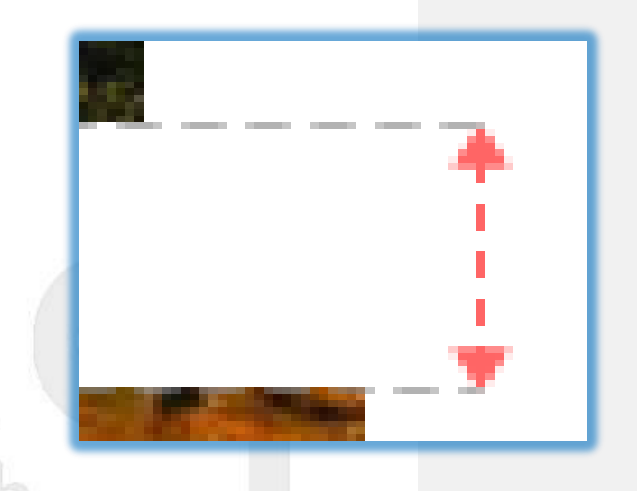

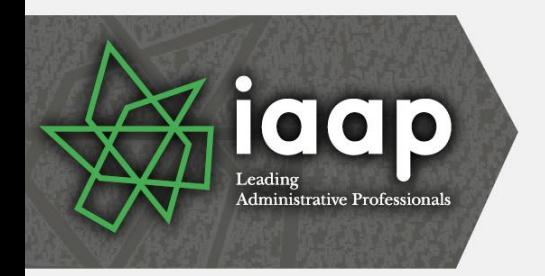

# **Excel Quick Analysis**

- Selecting an area produces a shortcut button for you to click and receive a menu
- The selected area determines how well this works for you
- Formatting produces Conditional **Formatting**
- Charts creates a selected chart
- Totals offers Sum, Average, Count, **Percents**
- Tables produces Format as a table for you and aids in sorting and filtering information
- Sparklines are quick graphic analytical tools – similar to a basic chart

![](_page_17_Picture_86.jpeg)

![](_page_18_Picture_0.jpeg)

### **Recommended Charts and Shortcuts**

- Using the Quick Analysis Toolbar and the Charts section, you may choose a chart to accompany your selected information
- IMPORTANT! Selecting the area or data to base your chart upon is critical to receiving a helpful chart
- After inserting your chart you may add/delete elements, change formatting, and filter your information for shortcut keys as displayed here

Connect, Learn, Lead, Excel d  $\alpha$ 

![](_page_18_Figure_6.jpeg)

![](_page_18_Figure_7.jpeg)

![](_page_19_Picture_0.jpeg)

# **Excel Magic - Flash Fill**

- Completes series for you Combines AutoComplete and Text-to-Columns features for you with the magic of Fill
- Great for text, text as numbers, dates, and so on
- Insert a column, enter a couple of items, and Excel produces a "gray" list of items it believe you want to use – press enter to accept the Flash Fill
- Use the Fill Handle to produce the Flash Fill option in the Fill Handle option for you list
- You may need to format the column as text

Connect, Learn, Lead, and

![](_page_19_Picture_8.jpeg)

![](_page_19_Picture_9.jpeg)

SSN

000-00-0011 0011 011-88-7899 7899 323-12-3487 893-35-1299 259-38-9488 323-98-5789 072-34-0993 9 438-49-8812 10 982-38-2830

Last 4 Digits

![](_page_20_Picture_0.jpeg)

### **Outlook: To-Do Bar Enhancements**

- The To-Do bar is in the View tab and activates for each Outlook object - Mail, People, Calendar
- You may set different options for each Outlook object to view Calendar, People, or Tasks
- The To-Do bar offers an At-A-Glance look of your calendar appointments, people, and tasks
- You may quickly open an item by double clicking on it
- You may navigate to different months with your calendar displayed

Connect, Learn, Lead, and

![](_page_20_Picture_8.jpeg)

o-Do

Bar \*

 $\vee$  Calendar

 $\checkmark$  People

 $\checkmark$  Tasks

Off

Reminders

Window

![](_page_21_Picture_0.jpeg)

#### **Outlook: Email Conversations aka Thread**

- A popular view in email systems (Yahoo, iPad, Gmail, etc) is threads called Conversations in Outlook
- Conversation View activates from the View tab and has these options for you to choose:
	- Show messages from other folders
	- Show senders above the subject
	- Always expand selected conversation
	- Use classic indented view

![](_page_21_Picture_83.jpeg)

![](_page_22_Picture_0.jpeg)

### **Outlook: Calendar Previews and Weather**

- Calendar views contain a quick glance for the weather at locations you select as displayed here you may Add Locations
- Besides Outlook's preview on your calendar when you hover your cursor over an appointment a fly out pane displays the appointment for you in Week, Work Week and Month views

![](_page_22_Figure_4.jpeg)

![](_page_22_Figure_5.jpeg)

![](_page_23_Picture_0.jpeg)

### **Outlook: People and Quick Access**

- Outlook refers to Contacts as People in the Folder or Navigation Pane
- Add Search people to your Quick Access Toolbar for quick access to your contacts
- After clicking the person in your search list, Outlook provides a preview of the person's information from which you may perform many actions and edit the contact's information
- Add People to your To-Do bar to locate your contacts using the To-Do bar across Outlook objects

![](_page_23_Picture_6.jpeg)

![](_page_24_Picture_0.jpeg)

#### **Outlook: Journal and Notes**

- The Journal no longer exists in the Navigation Pane, you must use the folder view to access the Journal
- Journal is great for documenting phone calls, billable time, and other entries
- You may quickly email your journal entries through click and drag
- Notes are similar to the 3-M Post it Notes, only digital

![](_page_24_Picture_6.jpeg)

![](_page_24_Picture_104.jpeg)

![](_page_24_Figure_8.jpeg)

![](_page_25_Figure_0.jpeg)

- Customizing and creating Themes in the Slide Master, too, effects all or certain slides and layouts
- Streamlined Design tab with Themes, changing Color/Fonts and Backgrounds plus saving a theme
- You should use Slide Master and Themes, Colors, Fonts to create a custom template and design for your slides and layout
- Save your theme to reuse on new and existing presentations

![](_page_26_Picture_0.jpeg)

### **Photo and Object Task Panes**

- Office 2013 moves away from dialogue boxes for customizing objects to task panes
- Most photos, charts, text boxes, slides, and so on have format options that appear as task panes
- Some of the options appear in the Ribbon and tabs but not all as they do in the Task **Panes**
- The task pane type appear based on your selected object

![](_page_26_Picture_75.jpeg)

![](_page_27_Picture_0.jpeg)

![](_page_27_Picture_1.jpeg)

# **Thank you!**

- Thank you –everyone! You are the best,
- OK One Unabashed, shameless, selfpromotion slide!
- I appreciate you and the work you do,
- Thanks for our time!